# **Homepage in Xpert Suite**

Wanneer je navigeert in XS is het belangrijk dat je alleen gebruik maakt van de knoppen in het XS-scherm. In de praktijk betekent dit dat de browser knoppen geen geldige acties geven (bijvoorbeeld de knop om terug te gaan in de browser).

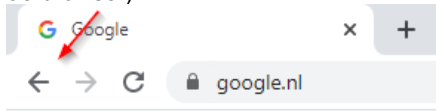

In de meeste situaties krijg je een **Annuleren** of **Opslaan** knop in XS te zien die je kunt gebruiken. Je kunt ook op de knop 'XS Leidinggevende' klikken om terug te keren naar het startscherm of in het Dossier overzicht en het systeem waarschuwt je wanneer je mogelijk ingevoerde data kunt verliezen.

Pagina verversen: voordat je gaat verversen sla eerst op waar je mee bezig was.

Klik op **in de browser balk om de pagina te verversen.** 

klik vervolgens op de button Opnieuw laden.

## Site opnieuw laden?

Aangebrachte wijzigingen worden mogelijk niet opgeslagen.

**Opnieuw laden** 

Annuleren

## **Homepage**

De knop Home Xpert LG is in XS feitelijk het startscherm wat je ziet als je inlogt en als je deze knop aanklikt. In het volgende hoofdstuk behandelen we enkele zaken die je kunt terugvinden op het startscherm.

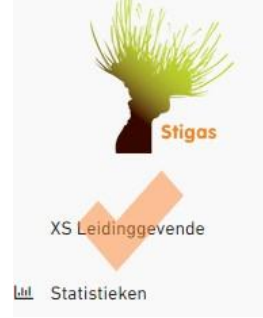

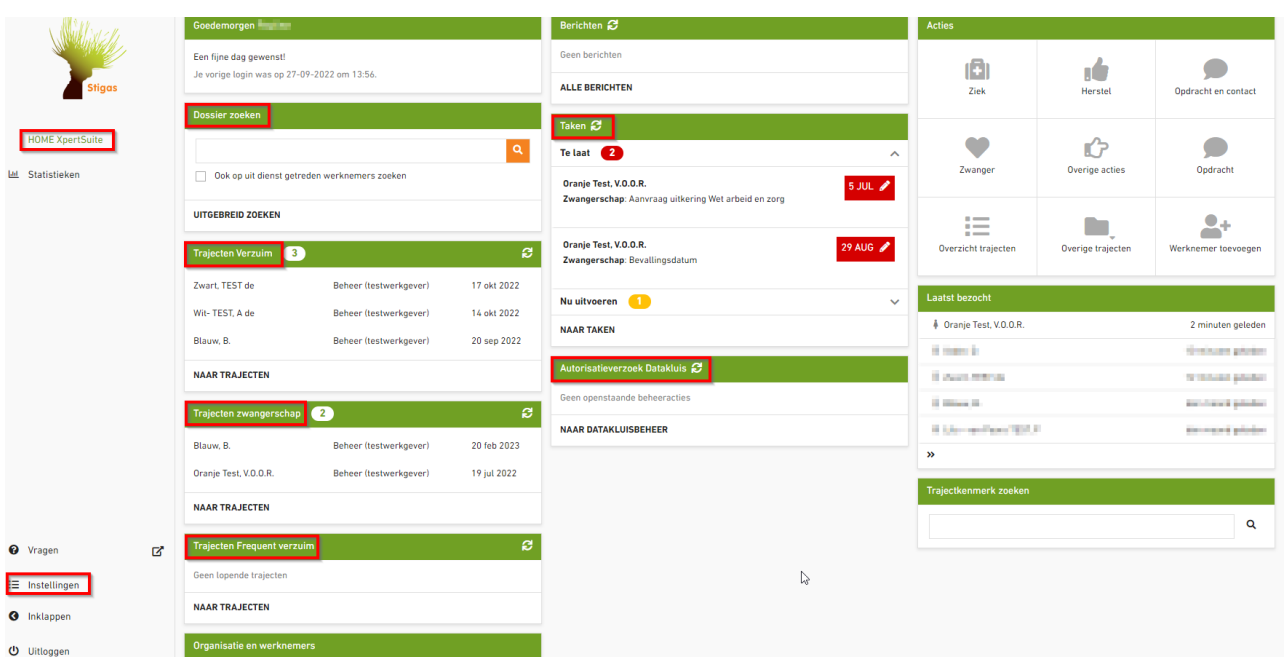

#### **Rubrieken op het startscherm:**

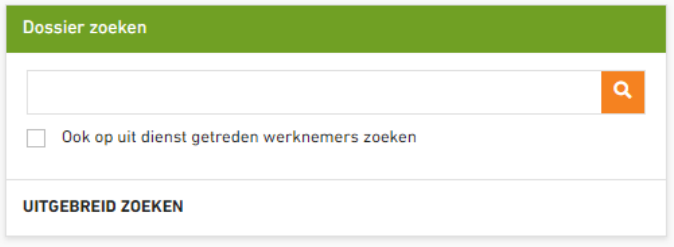

- Dossier zoeken. Je kunt zoeken op naam, geboortedatum, BSN en personeelsnummer. Vul de referentie in de grijze tekst box in en enter, klik op de naam van de medewerker die je zoekt en het dossier opent. Indien je een medewerker zoekt die reeds uit dienst is, vinkt dan voor het zoeken eerst de optie: Ook op uit dienst getreden werknemers zoeken, aan.
- Trajecten verzuim/ trajecten Zwangerschap/ Trajecten Frequent verzuim. In deze rubrieken staan de lopende trajecten die bij het bedrijf lopend zijn. Klik op de optie Naar Trajecten, hierna opent een nieuw scherm en vandaar uit zijn alle lopende dossiers zichtbaar en te openen.
- Taken: In deze rubriek staan de werkgevers taken: Taken die horen bij meldingen vangnet t.g.v. zwangerschap, verlof ed. Klik op Naar taken: nu opent een nieuw scherm en zijn de dossiers zichtbaar en te openen.
- Autorisatie Datakluis: In deze rubriek komen autorisatie verzoeken te staan, zodra er voor het bedrijf een nieuwe gebruiker is aangemaakt door Stigas. De beheerder (werkgever) opent het verzoek en kan de juiste autorisaties toekennen.

Autorisatieverzoek Datakluis @

Geen openstaande beheeracties

**NAAR DATAKLUISBEHEER** 

## **Actie's**

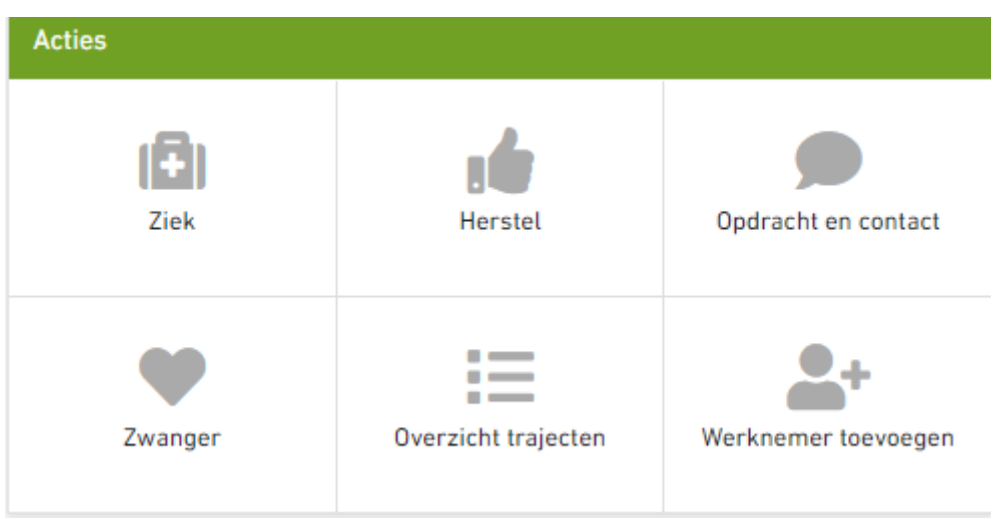

Via acties zijn er mogelijkheden om vanuit het startscherm een actie te starten:

- Ziek en herstel melden. Via de button opent een scherm, hier is het dossier op te zoeken en vandaar uit de melding te verwerken.
- Opdracht en contact: in het geopende scherm kan de werknemer gezocht worden en kan een nieuwe opdracht/taak worden aangemaakt. Gebruik hierbij alleen de taak: Werkgever: bericht voor arbodienst!
- Zwanger : definitieve bevallingsdatum doorgeven, einde verlof datum aanpassen
- Overzicht trajecten: er opent een lijst met alle lopende ziekmeldingen en verlofmeldingen.
- Werknemer toevoegen, zie instructie "Een werknemer toevoegen".

#### **Instellingen:**

Hier kun je een aantal zaken regelen:

- Nieuw wachtwoord
- Nieuw mobiel nummer bij de 2 stapverificatie'
- Nieuw email adres
- Indien een nieuw mobiele telefoon kun je de 2 stapverificatie aanmaken voor de authenticatie app

## Instellingen <sup>3</sup>

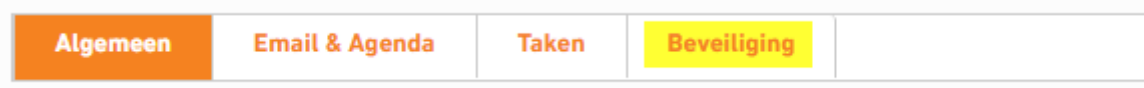

- Klik op het tabblad beveiliging
- Vul je wachtwoord in en klik op verder
- Vul de verificatie in ( sms of authenticator)
- Kies vervolgens wat je wilt aanpassen.

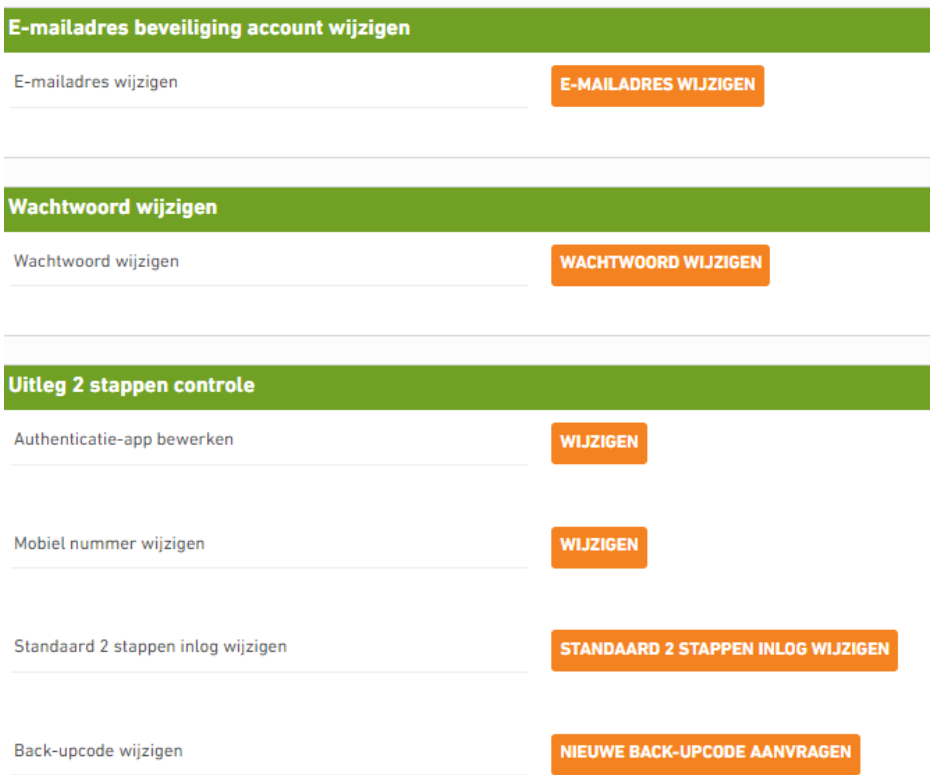

# Zie vervolgens wat er opent als je een van de opties kiest:

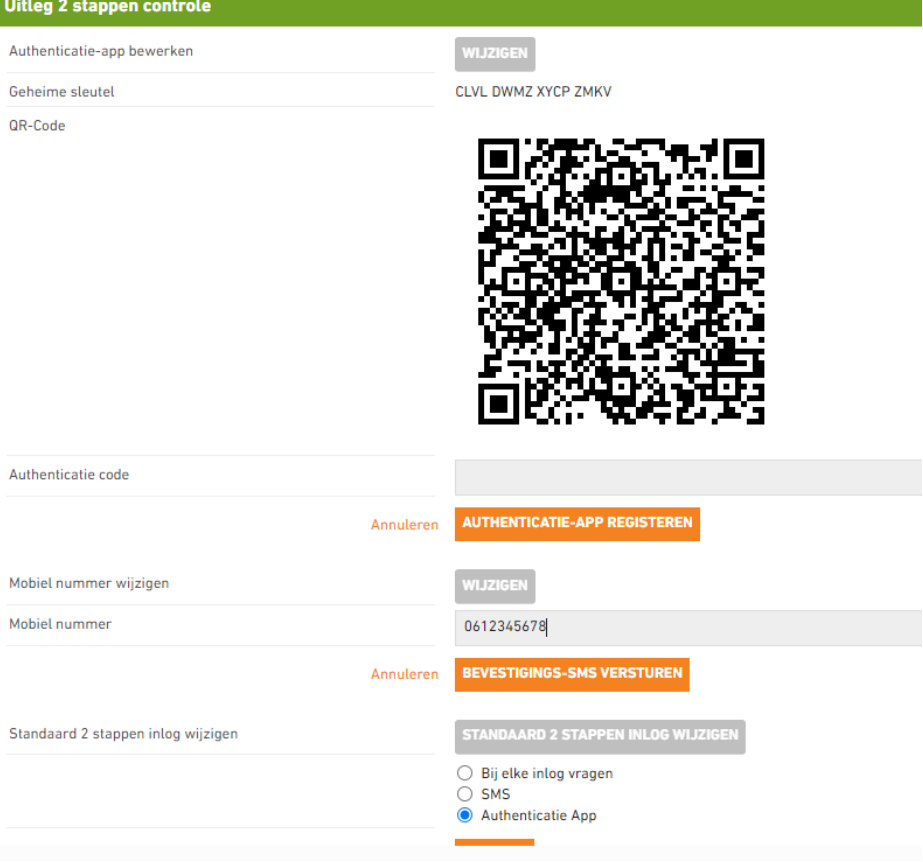

Back-upcode wijzigen

NIEUWE BACK-UPCODE AANVRAGEN

Bij verlies van je twee stappen middel kan je de back-up code eenmalig gebruiken om in te loggen met je account. Noteer en bewaar deze back-up code dus goed.

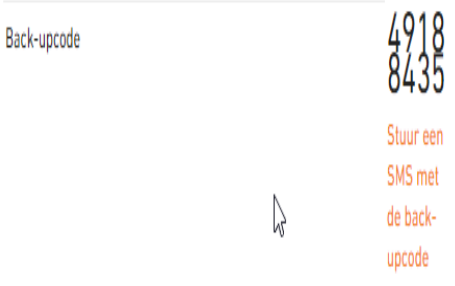